# Avadin

# User Manual

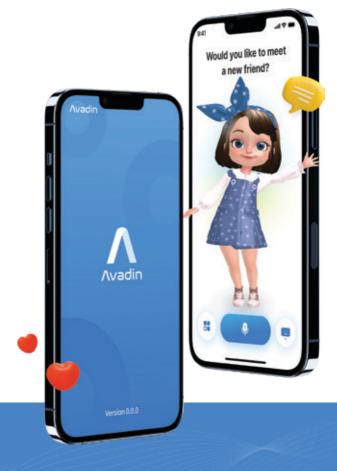

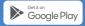

# Avadin User Manual

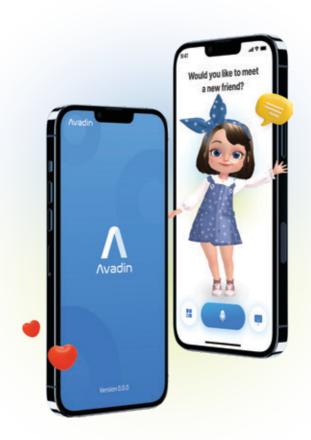

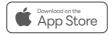

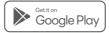

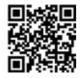

Scan the QR code with a smartphone camera and download the Avadin app.

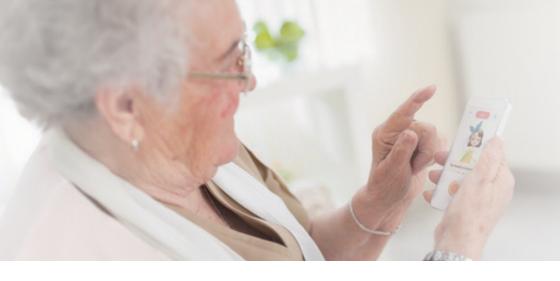

#### Contents

Avadin App Installation 6

Command Examples 18

## Avadin App Installation

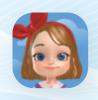

Install the **Avadin** app on the end user's smartphone.

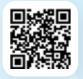

Scan the QR code with a smartphone camera.

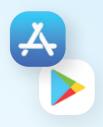

Please install the **Avadin** app from the iOS App Store or Google Play Store.

### **Initial Setting**

After running the Avadin app, please allow and select OK to all permissions.

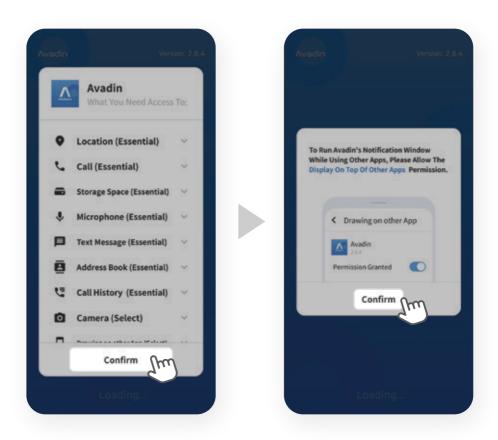

Allow all permissions:

Camera / Bluetooth / Microphone / Location / Notification

## Sign Up

After allowing all permissions, tap [Get Started!]. You can easily sign up with just your name, phone number, and date of birth.

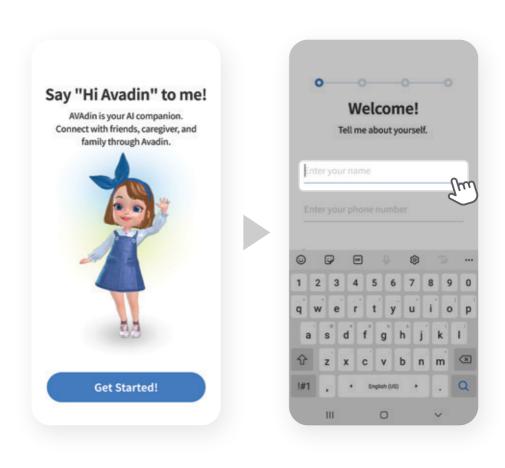

[ Start Screen ]

Enter your name and number.

## Sign Up

- 1 Tap [Continue].
- If you don't have an account, set up a password to sign up.

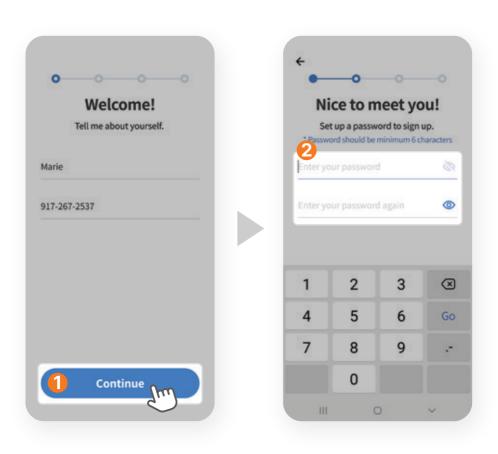

### Sign Up

- Enter your date of birth.
- 4 Please agree to required terms and conditions. Then tap the [Sign up].

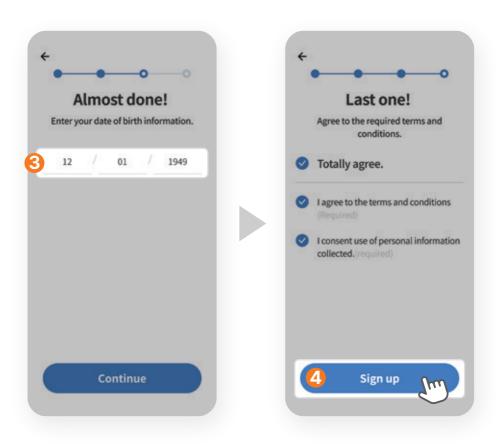

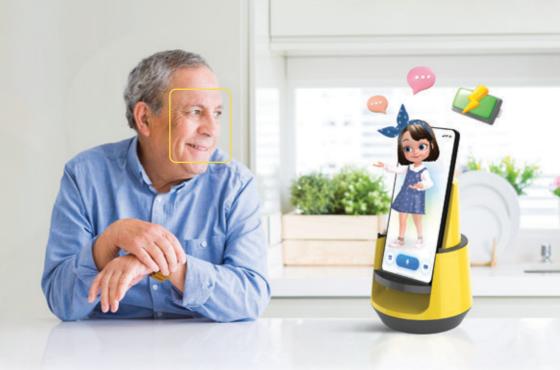

# Avadin Charging Cradle

Enjoy Avadin's care service with the wireless charging and face tracking.

Avadin Charging Cradle is sold separately. Visit **Avadin.io** for more information today!

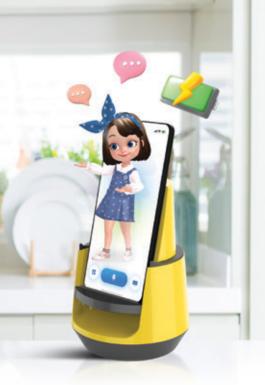

# Charging Cradle Functions

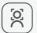

Facial and Motion Tracking

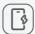

Wireless Charging

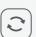

360° Rotation

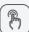

Hands-Free Smartphone Use

#### **Details**

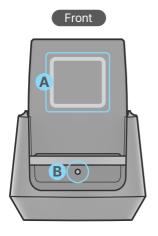

- A Charging Part
- **B** Status Light

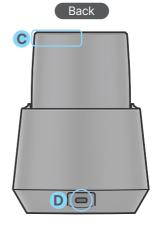

- C NFC Tagging Spot
- D Charger Connector Jack (Type-C)

#### Cradle Installation

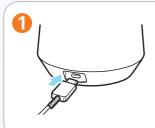

Connect the product with the charger.

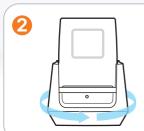

When the product is powered on, it will rotate and return to the original position.

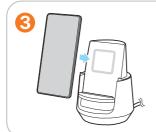

Place your mobile device in the center of the wireless charging cradle.

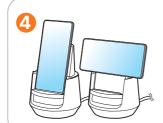

Can place smartphone vertically or horizontally.

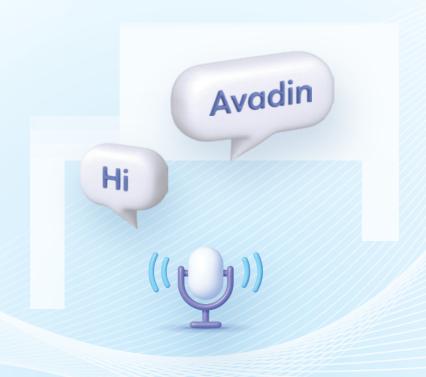

#### Voice Command

Say "**Hi Avadin!**" followed by a command. You can also tap the Avatar or microphone for commanding.

#### Voice Command

Avadin can only listen to you when the microphone is activated.

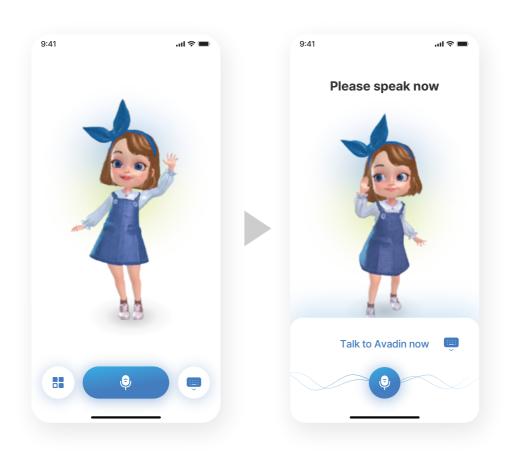

Disabled Activated

#### **End Voice Command**

You can end voice commanding by saying "Be quiet".

(\*Be quiet : Mute all sounds for 2 hours)

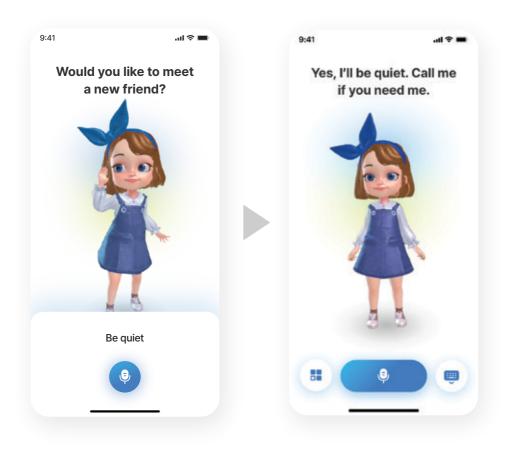

Command: "Be quiet."

Disabled

#### **End Voice Command**

You can also end voice commanding by tapping the avatar or microphone.

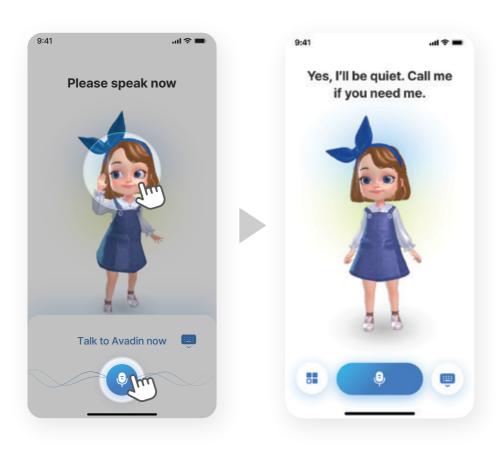

Tap the avatar or the mic.

Disabled

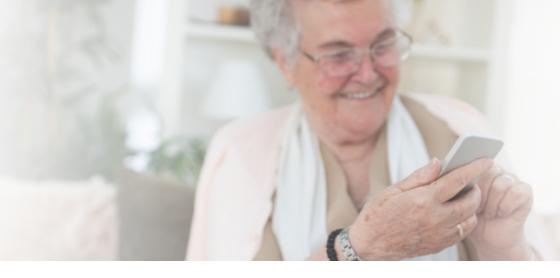

# Command Examples

| Scheduled Alarm                     | 19 |
|-------------------------------------|----|
| Medication Alarm                    | 20 |
| Emergency Service <sup>(PERS)</sup> | 21 |
| Video Call                          | 22 |
| Voice Call                          | 23 |
| Video & Music                       | 24 |
| Weather & Time                      | 25 |
| A Chat                              | 26 |

#### Scheduled Alarm

Say "Hi Avadin!" followed by a command.

- Set an alarm for 5pm tomorrow.
- Let me know 3 hours later.

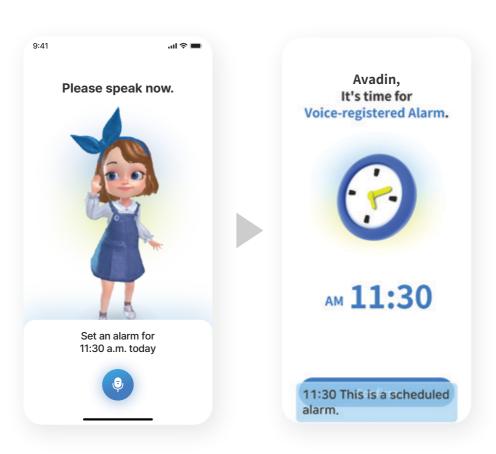

#### **Medication Alarm**

Say "Hi Avadin!" followed by a command.

- Let me know to take medicine at 4pm everyday.
- Let me know to take medicine 30 minutes later.

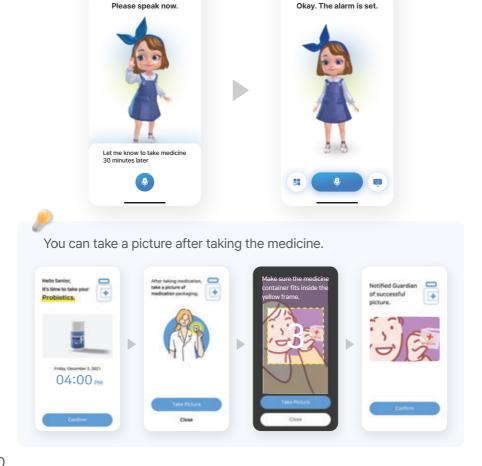

## Emergency Service (PERS\*)

Say "Hi Avadin!" followed by a command.

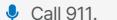

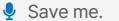

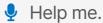

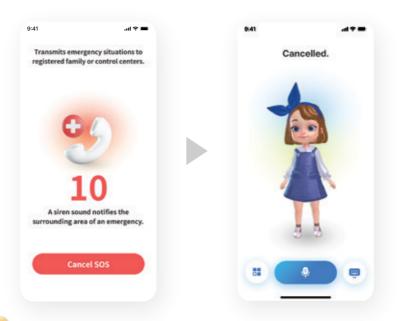

Sends an emergency notification to the Avadin Family / Avadin.ON app after 10 seconds have passed.

To cancel the emergency alarm, say "Cancel" or tap [ Cancel SOS ] on the screen.

\* PERS: Personal Emergency Response System

#### Video Call

Say "Hi Avadin!" followed by a command.

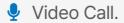

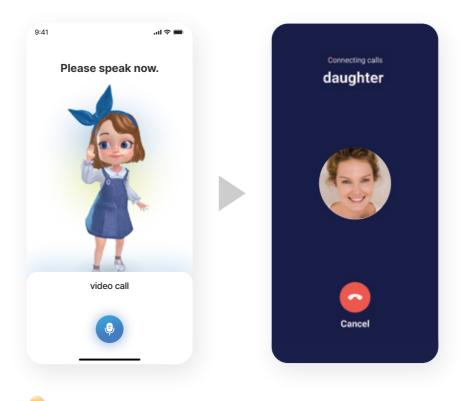

A video call will be made to a family through the linked Family app.

#### Voice Call

Say "Hi Avadin!" followed by a command.

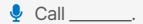

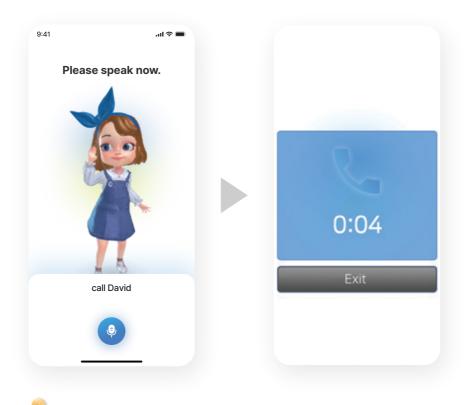

If there are many contacts, then a list will appear.

23

#### Video & Music

Say "Hi Avadin!" followed by a command.

- Play \_\_ video.

- Today's news.
- Most viewed news.
  Turn on the news.
- Play a song by \_\_.
  Play some recent pop.

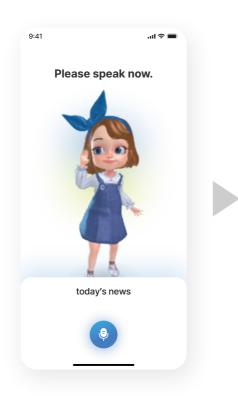

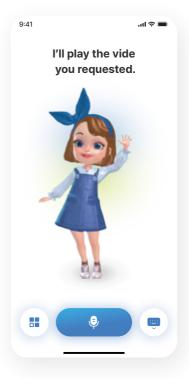

#### Weather & Time

Say "Hi Avadin!" followed by a command.

- What's the weather like tomorrow(this weekend)?
- Will it rain today?
  What's the date today?
- What time is it?
  What day of the week is it?

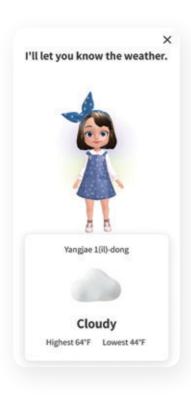

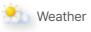

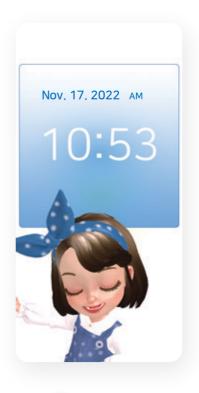

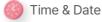

#### A Chat

Say "**Hi Avadin!**" followed by a command.

Find a friend.

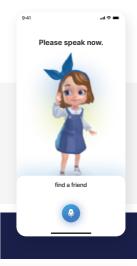

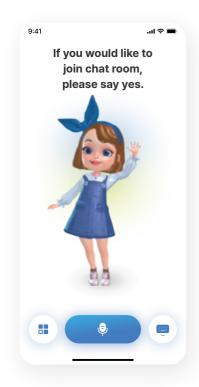

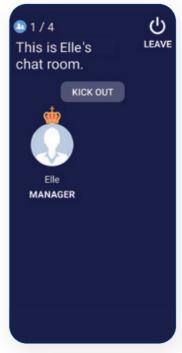

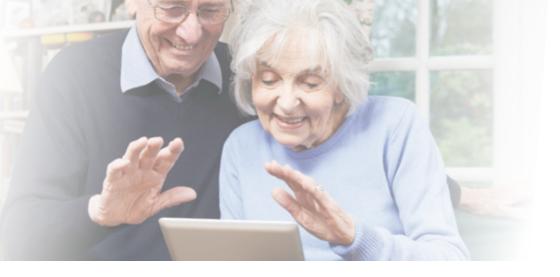

## Main Screen

| Main Screen    | 28 |
|----------------|----|
| Menu           | 30 |
| Caregiver call | 31 |
| A Chat         | 33 |
| Settings       | 36 |

#### Main Screen

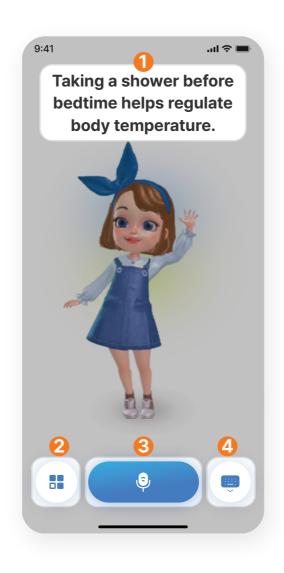

#### Main Screen

- Answers will be displayed at the top of avatar.
- When tapped, [ Menu ] appears.
- 3 Can activate voice command by tapping the button.
- Exit the Avadin app.

#### Menu

Tap the [Menu] button and the Menu appears.

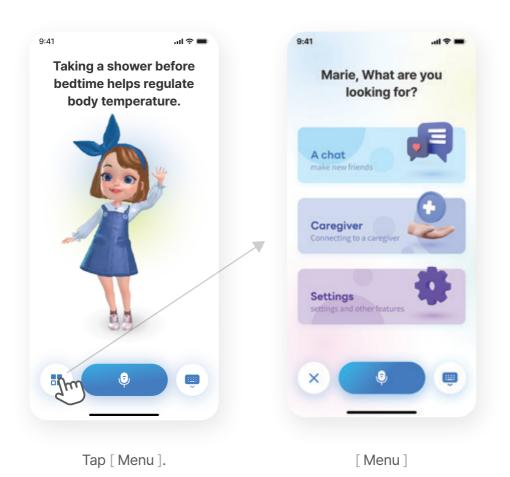

# Caregiver Call

Use this feature to reserve a home care service. You can connect to your caregiver or find a personal caregiver.

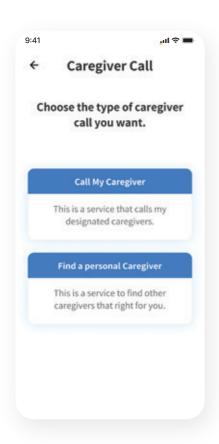

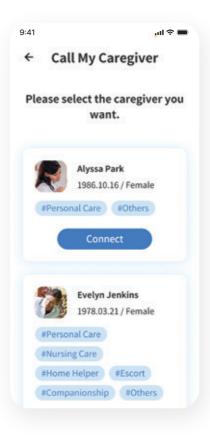

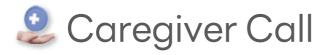

If your caregiver sends you an invitation message, you can click on the link in the message to link the Avadin app with your caregiver.

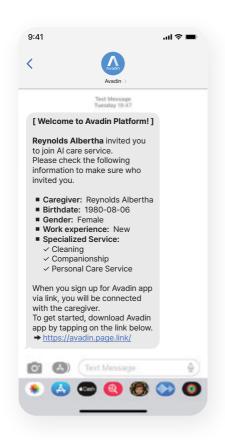

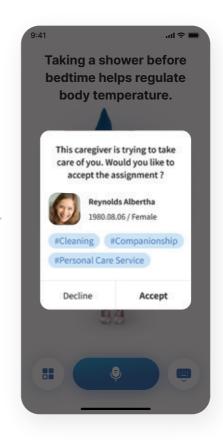

## A Chat - Open Talk

Use [ A Chat ] to make friends.

In [Open Talk], you can meet new people and add them as friends.

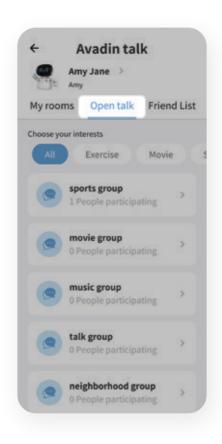

[ Open Talk ]

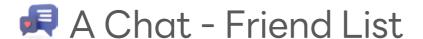

The friends you add appear in the [Friend List]. Gather your friends and make a chat room.

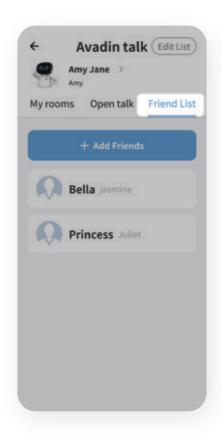

[ Friend List ]

## A Chat - My Room

In [My Room], you can see the chat room history that you have entered.

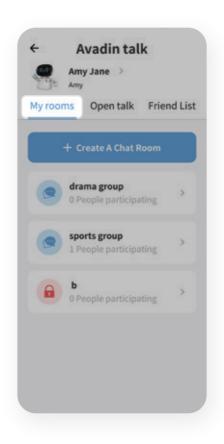

[ My Room ]

# Settings

Enter the Menu and scroll down to the bottom. Tap the [Settings] button to see the setting options.

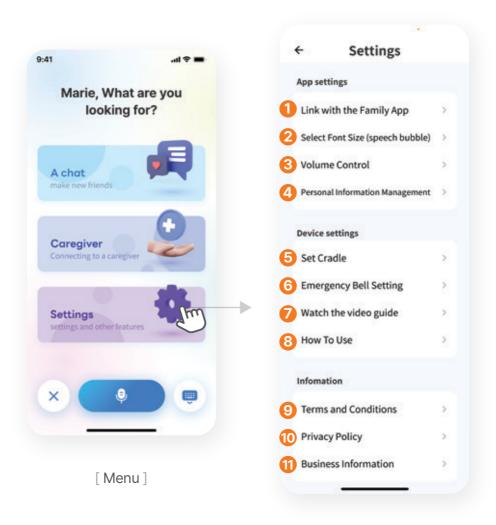

## Settings

- Link with the Family App
  Generate the Linking QR Code for the Avadin Family app.
- Select Font Size (speech bubble)
  Select the font size of Avadin's speech bubble.
- 3 Volume Control Adjust the app's volume.
- Personal Information Management Manage your account's personal information.
- **Set Cradle**Connect with a Charging Cradle.
- 6 Emergency Bell Setting
  Connect with a Emergency Bell.
- Watch the video guide
  Play the Avadin tutorial video.
- 8 How to use Start the Avadin tutorial.
- Terms and Conditions
  Read the User Terms and Conditions.
- Privacy Policy
  Read the Avadin's Privacy Policy.
- Business Information
  View Avadin company information.

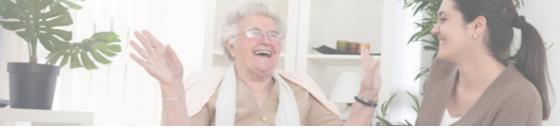

#### Contact Us

Avadin will continue to be updated.
We are preparing a messenger function, a community service, and so on. We will always listen to you, and if you have any inconveniences or suggestions, please contact us.

We always welcome you.

sales@1thefull.com Avadin.io

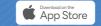

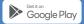